## **ИНСТРУКЦИЯ ПО РАБОТЕ В ЭЛЕКТРОННОМ КАТАЛОГЕ ИРБИС 64**

#### **Начало работы**

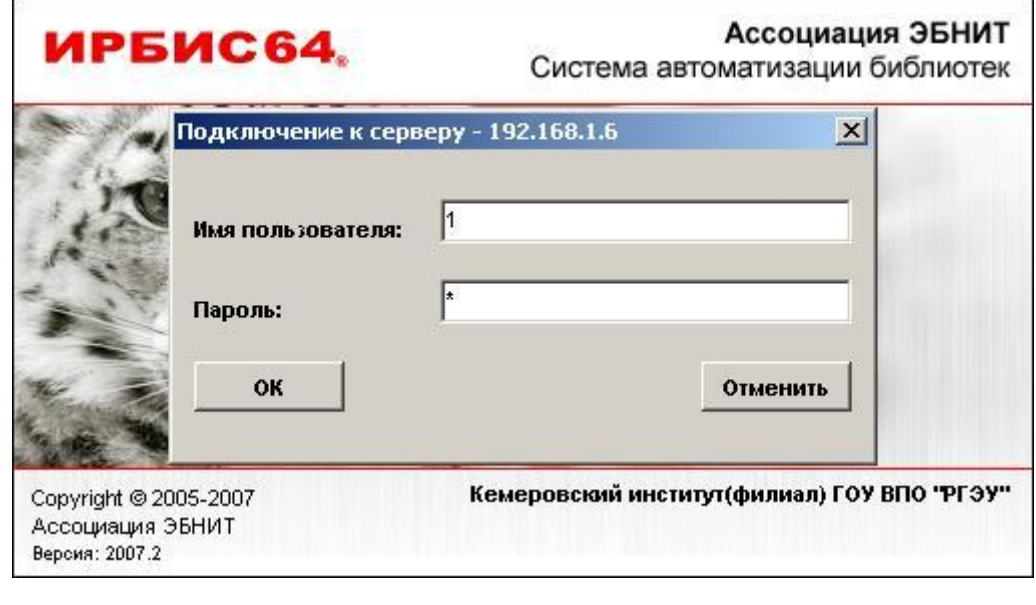

Для входа в электронный каталог набираем **Имя пользователя** 1<br>**Пароль** 1 **Пароль** 1 И нажимаем кнопку «**ОК**»

В появившемся окне «Регистрация читателя» вводим **Идентификатор читателя** 111

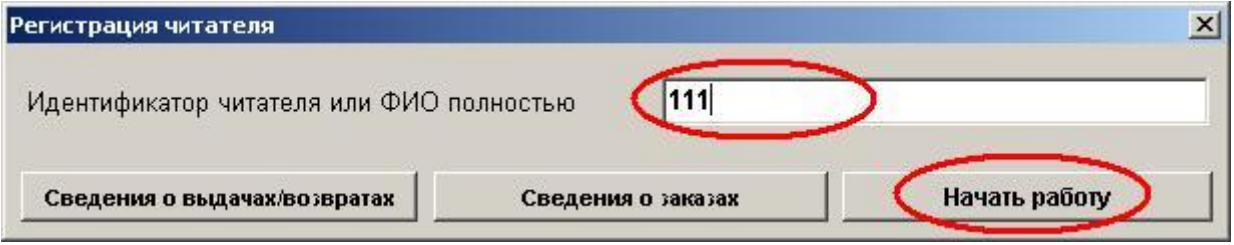

и нажимаем кнопку **«НАЧАТЬ РАБОТУ».**

Область словаря позволяет выбрать вид поиска документов, имеющихся в библиотеке. Поиск можно осуществить по следующим элементам: **ключевым словам, автору, заглавию и т.д.** 

# **Приложение 1. Пример поиска по словарю**

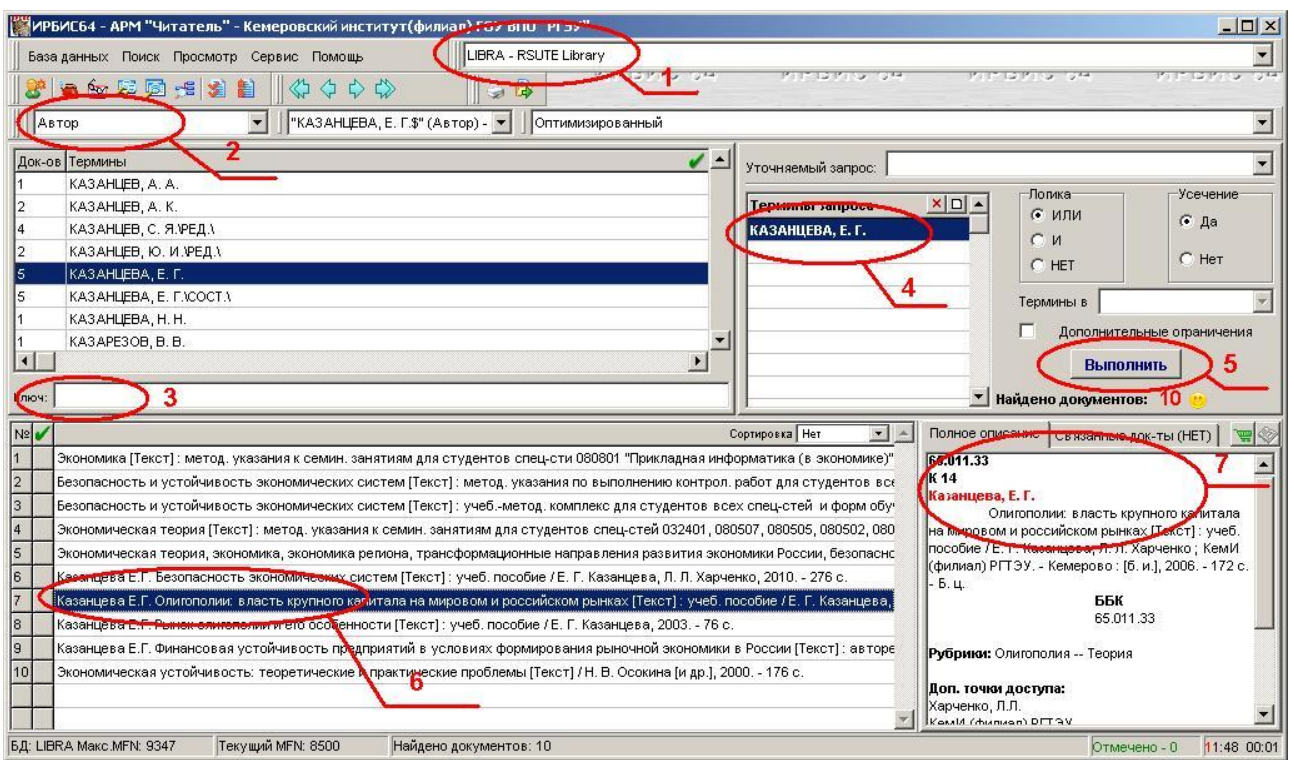

- 1. Выбираем базу данных «LIBRA RSUTE Library»
- 2. Выбираем ключевое поле, по которому будет произведен поиск
- 3. Вводим значение и нажимаем "Enter"
- 4. Значение переносится в область терминов запроса (их может быть несколько, просто вводим еще одно и нажимаем "Enter")
- 5. Нажимаем «Выполнить»
- 6. Результаты запроса можно увидеть в нижней половине экрана
- 7. При нажатии на нужную нам запись, ее библиографическое описание можно будет увидеть в нижней правой части экрана

### **Приложение 2. Пример комплексного поиска**

Иногда возникает необходимость найти имеющиеся экземпляры по нескольким атрибутам, например «Автор», «Год издания» или «Предметная рубрика». Для этого имеется возможность комплексного поиска.

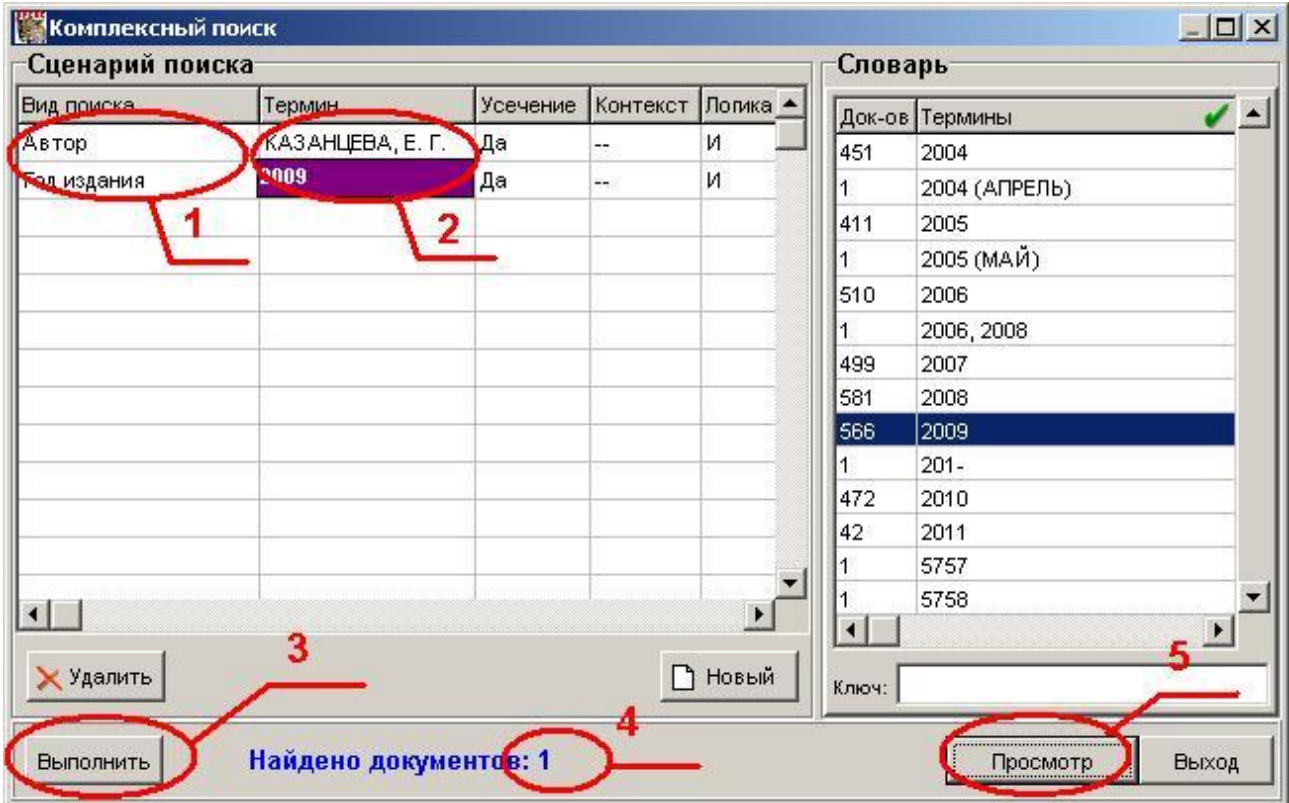

Выбираем в главном меню пункт «**Поиск**» - «**Комплексный поиск**» и в появившемся диалоговом окне:

- 1. Выбираем нужные нам ключевые поля, по которым будет произведен поиск, например «Автор» и «Год издания»
- 2. Рядом в поле «Термин» вводим соответственно автора и год издания
- 3. Нажимаем «Выполнить»
- 4. Синей строкой снизу показано сколько документов найдено по вашему запросу
- 5. Нажимаем просмотр и переходим в главное окно, в котором можно просмотреть результаты поиска

### **Сохранение и печать результатов поиска**

Результаты поиска в ЭК можно распечатать на принтере или сохранить виде файла **RTF.** В области коротких описаний выделяем необходимые документы.

В главном меню выбираем пункт «Сервис» - «Печать».

В поле «Исходные документы» выбираем «отмеченные».

В поле «выходной формат» - короткое библиографическое описание.

В поле «выходной носитель» - файл или бумага.

В появившемся диалоговом окне выбираем необходимую папку для сохранения файла Нажимаем кнопку **«ВЫПОЛНИТЬ».**